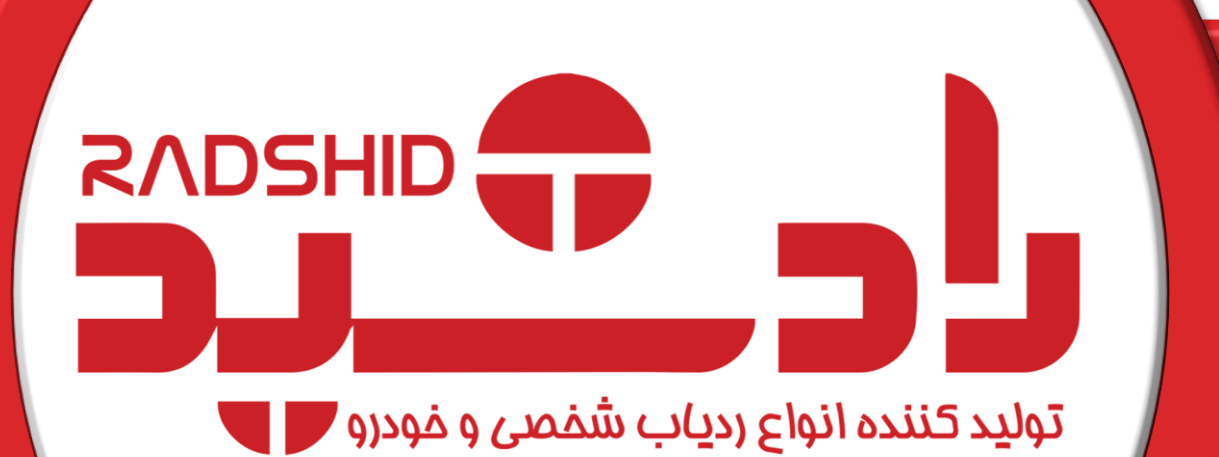

# **دفترچه راهنما ردیاب مدل 0+X**

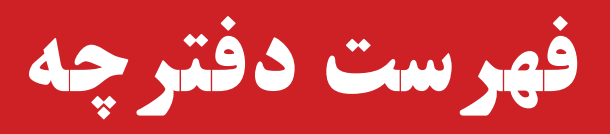

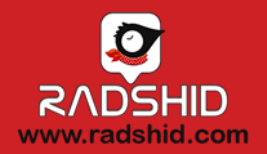

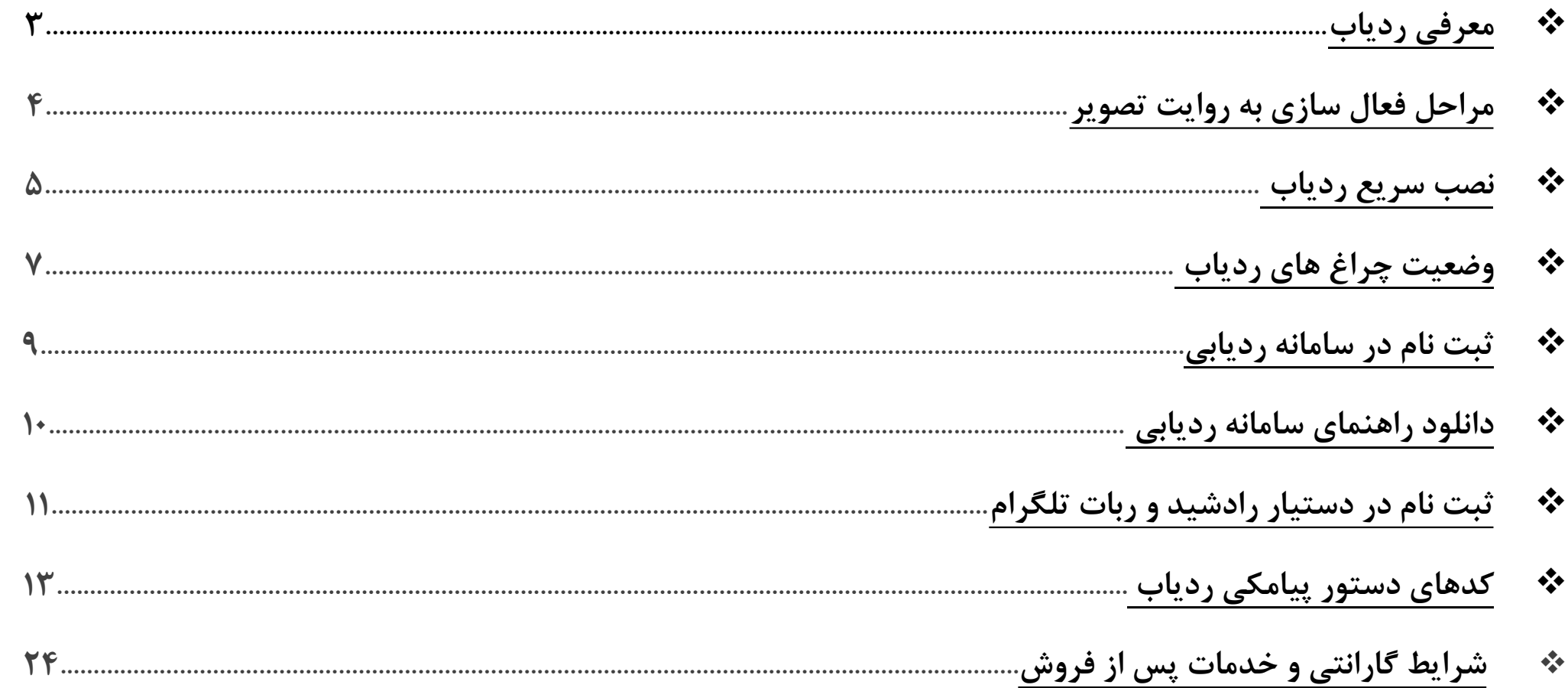

#### **نمای کلی ردیاب مدل 0+X( ملزومات ارسالی(**

<span id="page-2-0"></span>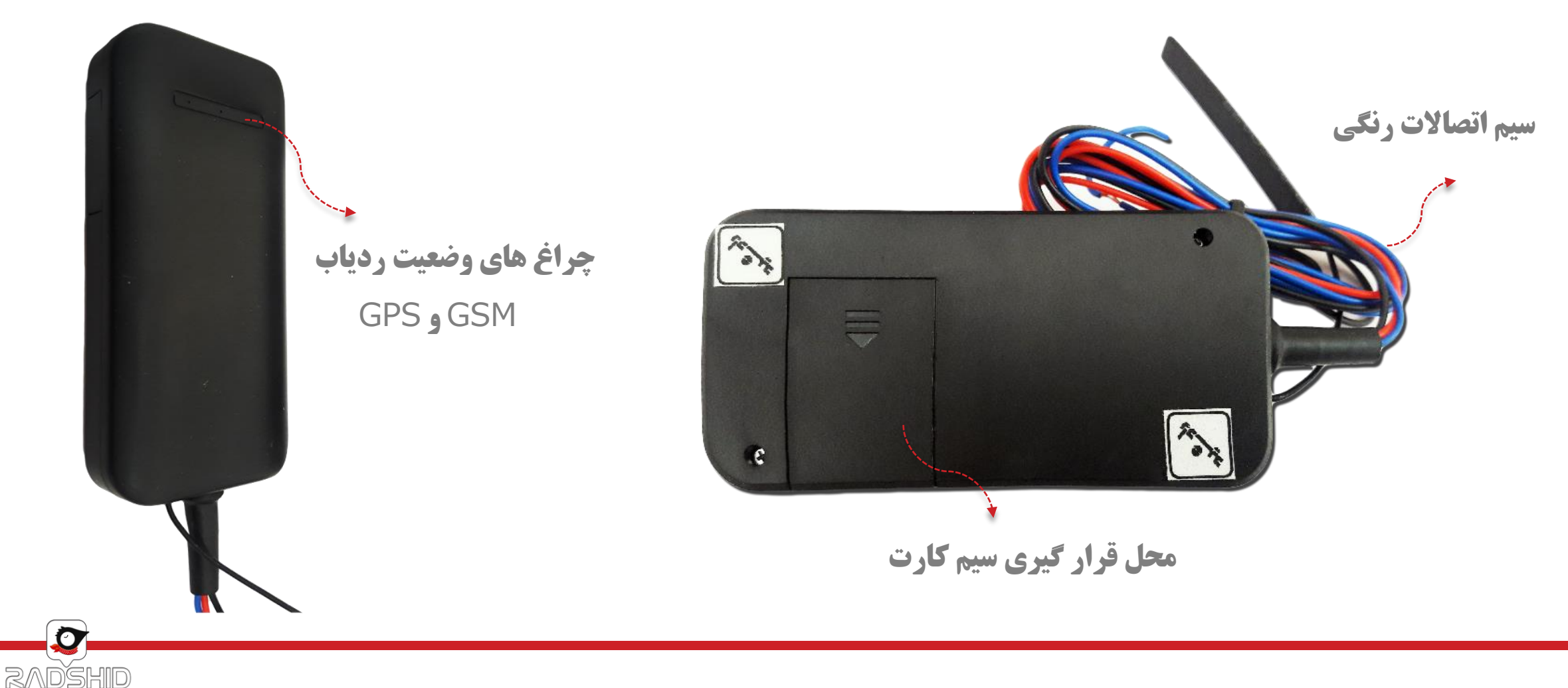

www.radshid.com

• خرید دستگاه از سایت رادشید و یا نمایندگی های مجاز رادشید + تهیه سیم کارت

• مراجعه به سایت رادشید و مشاهده مراکز نصب ردیاب رادشید و هماهنگی با نصاب جهت نصب

<span id="page-3-0"></span>• ثبت نام ردیاب خریداری شده در سامانه ردیابی رادشید به آدرس اینترنتی com.radshid.spa://https

• جاسازی ردیاب در مکان مورد نظر و انجام تست های اولیه صحت فعال سازی

• انجام تنظیمات براساس نیازهای شخصی با استفاده از کدهای دستوری و استفاده از دستگاه

#### **مراحل فعال سازی به روایت تصویر**

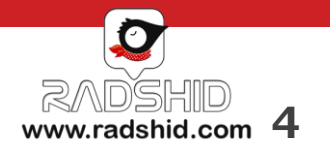

1

٢

12

**F** 

 $\boldsymbol{\omega}$ 

#### **نصب سریع ردیاب 0+X**

<span id="page-4-0"></span>گام اول : قبل از نصب دستگاه یک سیم کارت اعتباری ) **ترجیحاً ایرانسل** ( تهیه کرده و داخل دستگاه قرار دهید.

این دستگاه دارای **3** سیم به رنگ های قرمز، مشکی و آبی می باشد که به ترتیب هر کدام به شرح ذیل است:

**قرمز** : سیم اتصاالت به برق یا تغذیه )قطب مثبت( که ولتاژ ورودی حتماً باید **12** ولت باشد.

**مشکی** : سیم اتصال به بدنه یا قطب منفی

**آبی** : سیم اتصال به پله ی دوم سوئیچ

گام دوم : محل نصب دستگاه به گونه ای باشد که روی دستگاه به سمت باال بوده و زیر پوشش فلزی قرار نگیرد.

نکته : بهتر است دستگاه توسط یک متخصص برق خودرو نصب شود.

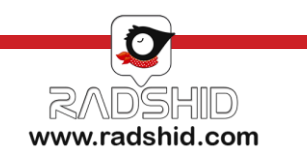

#### **نصب سریع ردیاب 0+X**

گام سوم : چراغ **GSM** بصورت قرمز ثابت و چراغ **GPS** بصورت سبز ثابت می باشد که حالت نرمال و عادی دستگاه محسوب می شود. گام چهارم : بعد از نصب دستگاه بر روی خودرو توسط نصاب و حاصل شدن اطمینان از نصب صحیح، با توجه به وضعیت چراغ های دستگاه ابتدا کلمه "**NASB** "را به شماره سیم کارت دستگاه ارسال کنید، دستگاه پاسخی از وضعیت ردیاب برای شما ارسال می کند.

گام پنجم : برای تعریف مدیر عبارت **Modir** را برای سیم کارت دستگاه ارسال کنید، دستگاه به شما جوابی بصورت رو به رو می دهد : **Setadmin : 09123456789**

گام ششم : اکنون با ارسال دستور **Getpoint** از طریق پیامک به سیم کارت درون دستگاه لینک موقعیت دستگاه برای شما ارسال می شود.

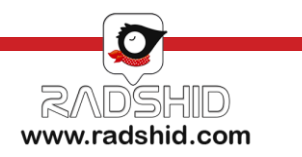

### **وضعیت چراغ های ردیاب 0+X**

<span id="page-6-0"></span>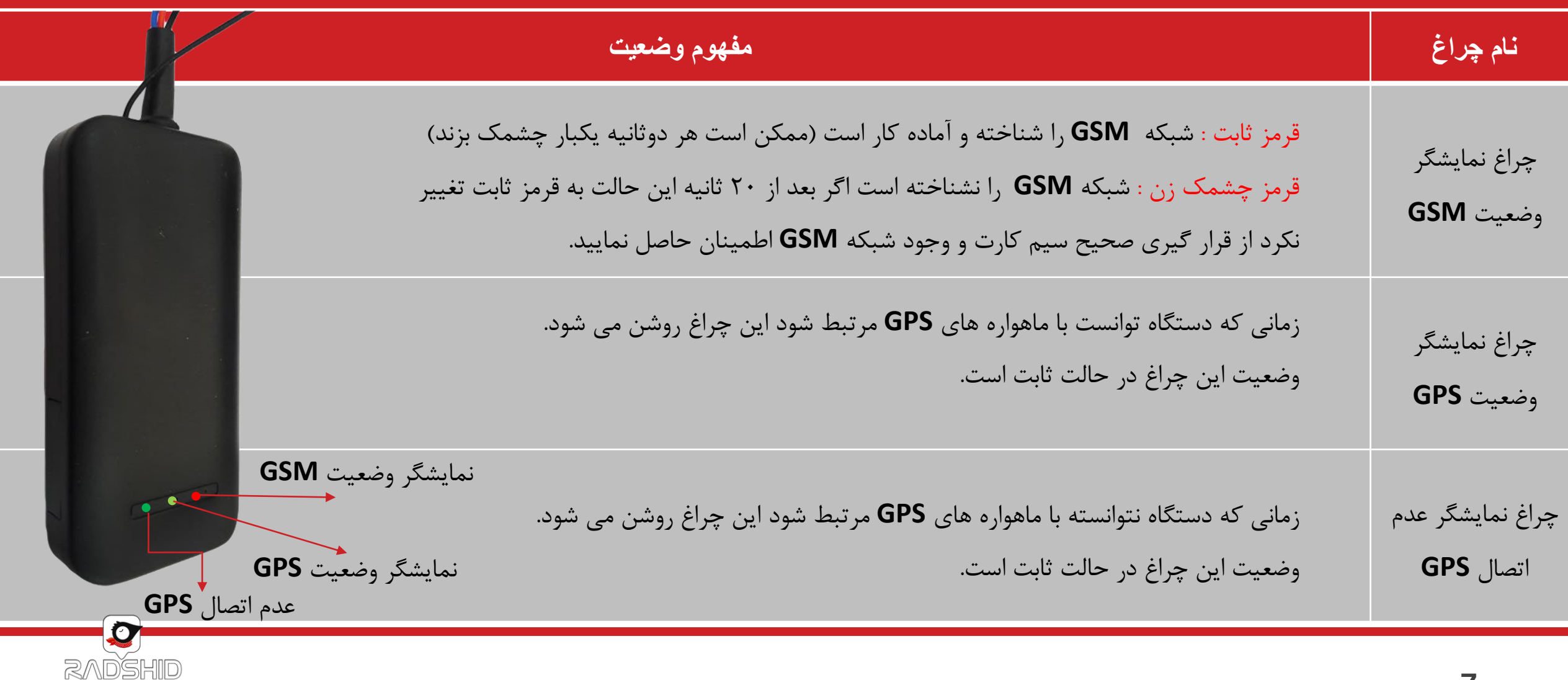

www.radshid.com

#### **بخش ثبت نام در سامانه ردیابی تحت وب و نرم افزار های تلفن همراه**

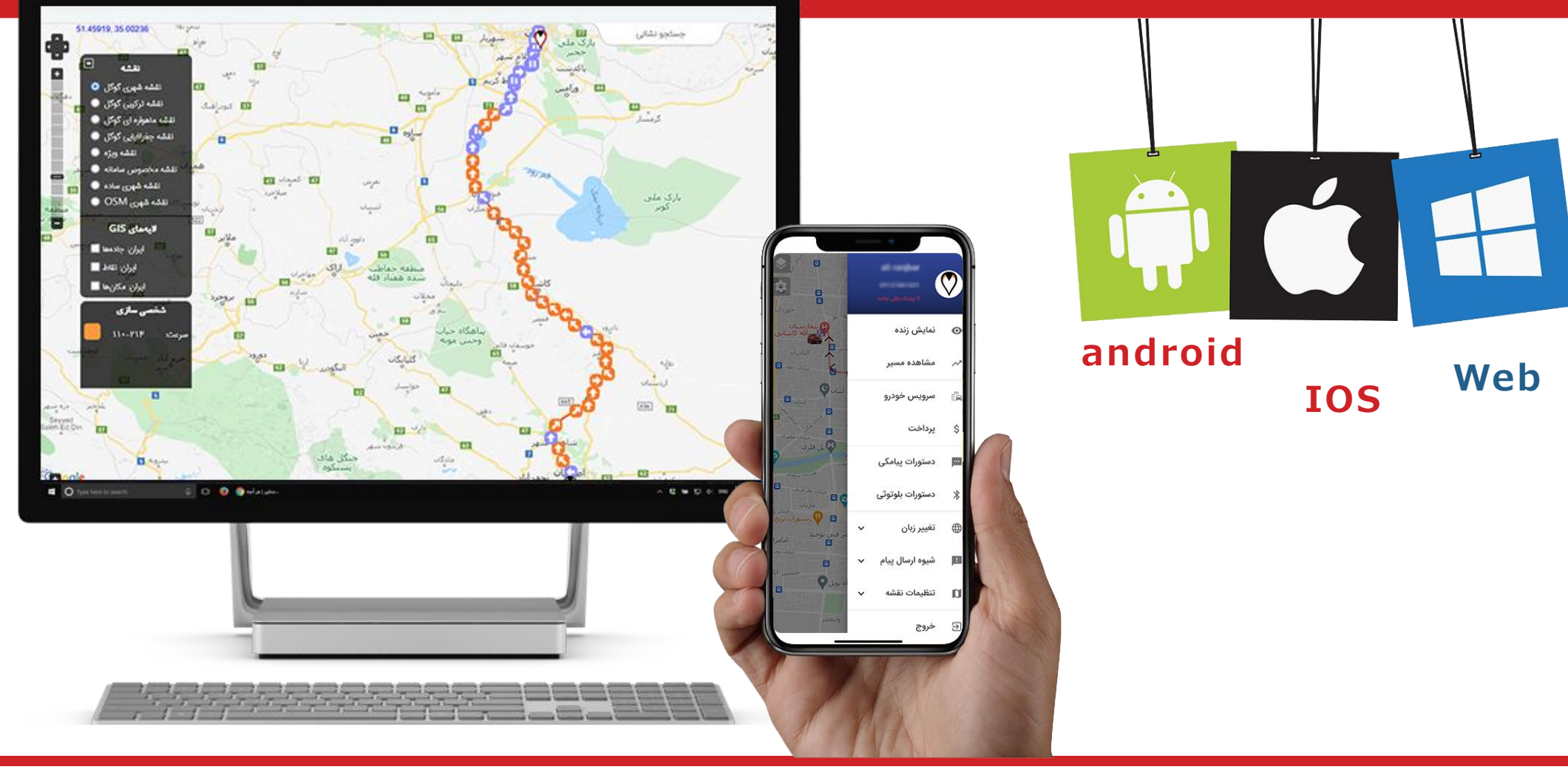

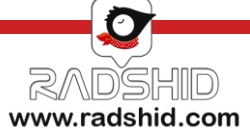

#### **ثبت نام سامانه ردیابی رادشید**

ثبت نام و فعال سازی ردیاب https://spa.radshid.com

<span id="page-8-0"></span>شما می توانید از طریق سامانه ردیابی رادشید اقدام به ثبت نام دستگاه خود نمایید.

جهت این کار کافیست به آدرس اینترنتی WWW.SPA.Radshid.com مراجعه کرده و در قسمت ثبت نام، اطالعات درخواستی را وارد نمایید و در پایان کار بر روی گزینه ثبت نام کلیک کرده تا ثبت نام شما تکمیل و نهایی گردد .

پس از اتمام ثبت نام برای دسترسی به گزارشات ارسالی کافی است به همین آدرس اینترنتی مراجعه و اینبار با وارد کردن نام کاربری و رمز عبوری که در زمان ثبت نام برای خود انتخاب نموده اید وارد سامانه شوید و از امکانات سامانه استفاده نمایید.

نکته مهم : شماره سریال دستگاه و شناسه ثبت نام را می توانید بر روی جعبه دستگاه خود مشاهده نمایید

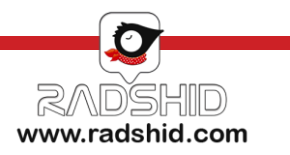

#### **دانلود راهنمای کار با سامانه ردیابی رادشید**

<span id="page-9-0"></span>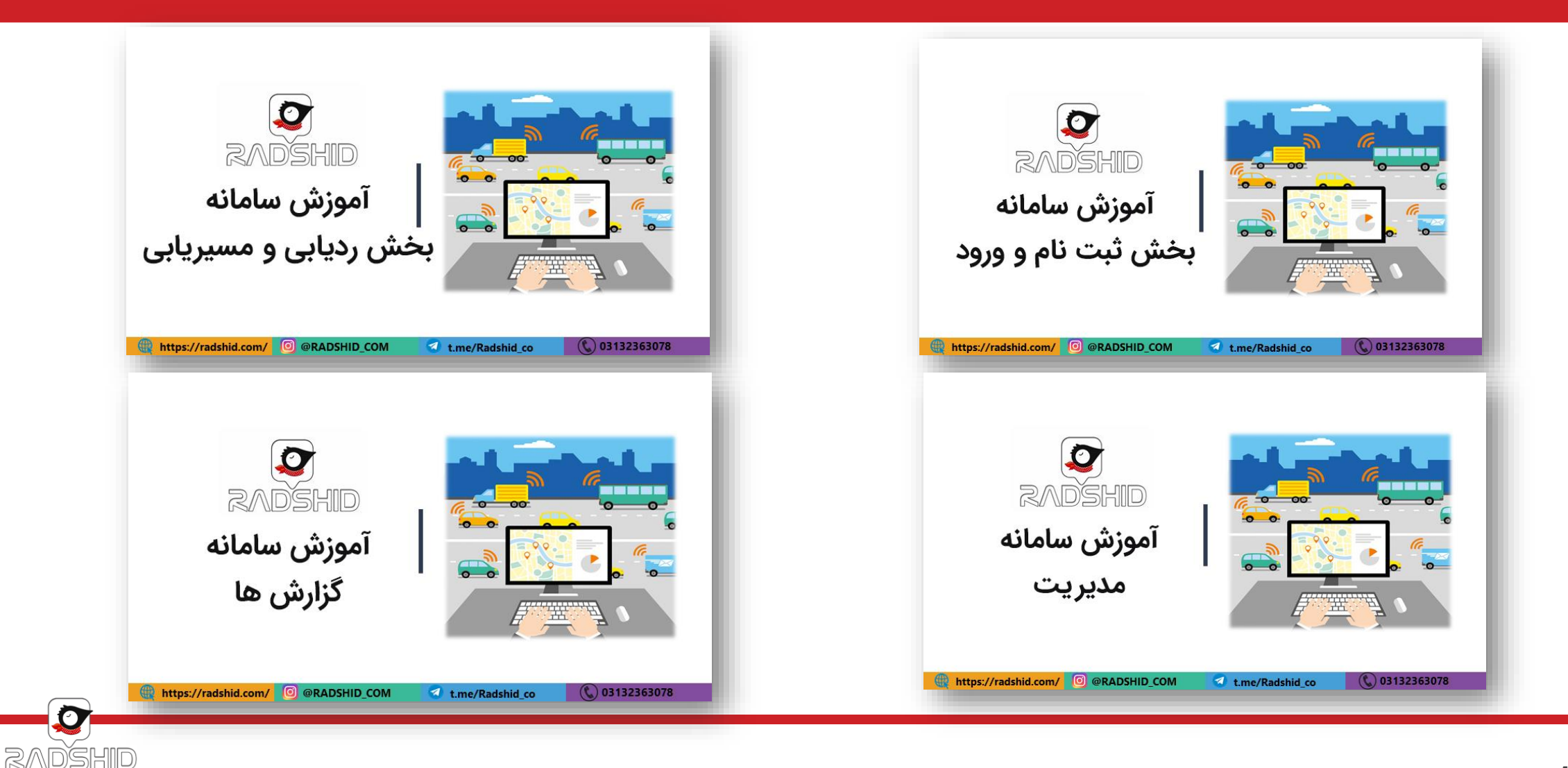

www.radshid.com

#### **ثبت نام نرم افزار ردیابی تلفن همراه رادشید**

<span id="page-10-0"></span>همچنین میتوانید با دانلود و نصب نرم افزار دستیار رادشید بر روی تلفن همراه خود اقدام به ثبت نام کنید.

ثبت نام از طریق نرم افزار دستیار رادشید دقیقا مشابه ثبت نام از طریق سامانه رادشید میباشد، بنابراین با ورود اطالعات درخواستی اقدام به ثبت نام نمایید.

پس از تکمیل ثبت نام از طریق نرم افزار با نام کاربری و گذرواژه خود وارد شده و دستگاه خود را ردیابی کنید

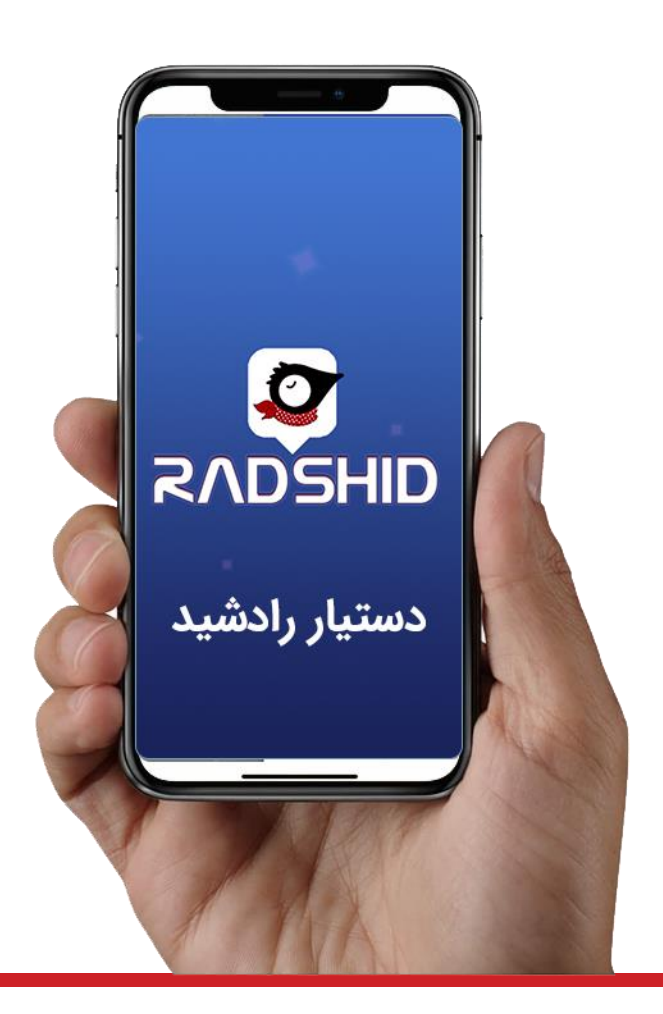

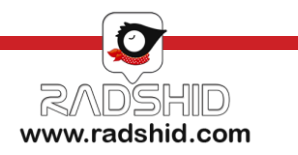

#### **فعال سازی ربات تلگرام رادشید**

در صورت ثبت نام در سامانه ردیابی یا نرم افزار اندروید و IOS رادشید میتوانید از ربات تلگرام به راحتی استفاده کنید. کافیست وارد برنامه تلگرام شده و بعد از اطمینان از اتصال به اینترنت مراحل زیر را انجام دهید:

-1 با استفاده از دکمه جستجو کلمه bot\_Radshid @را جستجو کنید.

-2 سپس روی دکمه Start کلیک کنید.

-3 با زدن کلید" ارسال شماره همراه" شماره ای که با آن در تلگرام ثبت نام کرده اید برای ربات تلگرام ارسال می شود.

توجه داشته باشید این شماره همان شماره ای باشد که در سامانه رادشید به عنوان سرپرست تعریف کرده اید.

#### **Telegram**

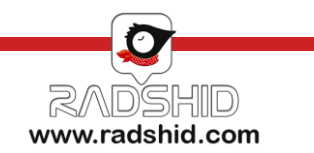

<span id="page-12-0"></span>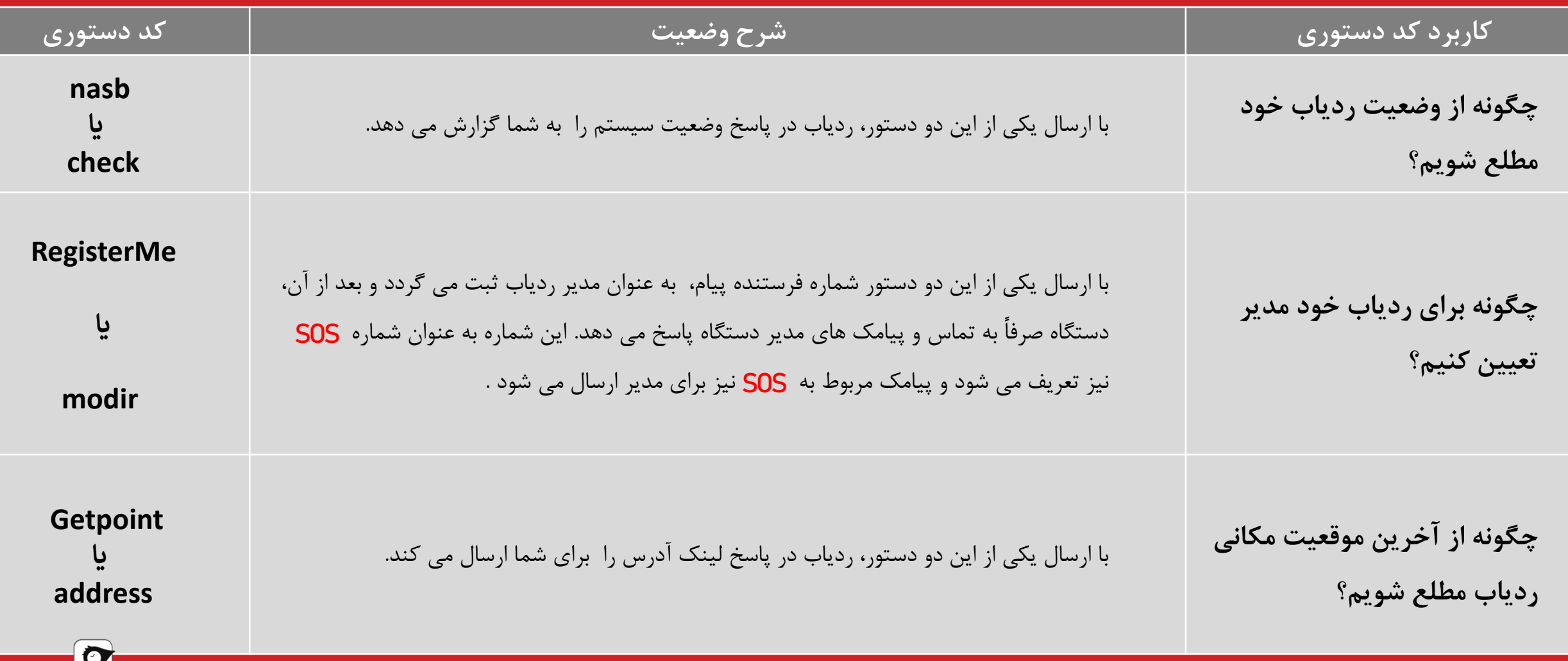

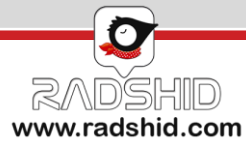

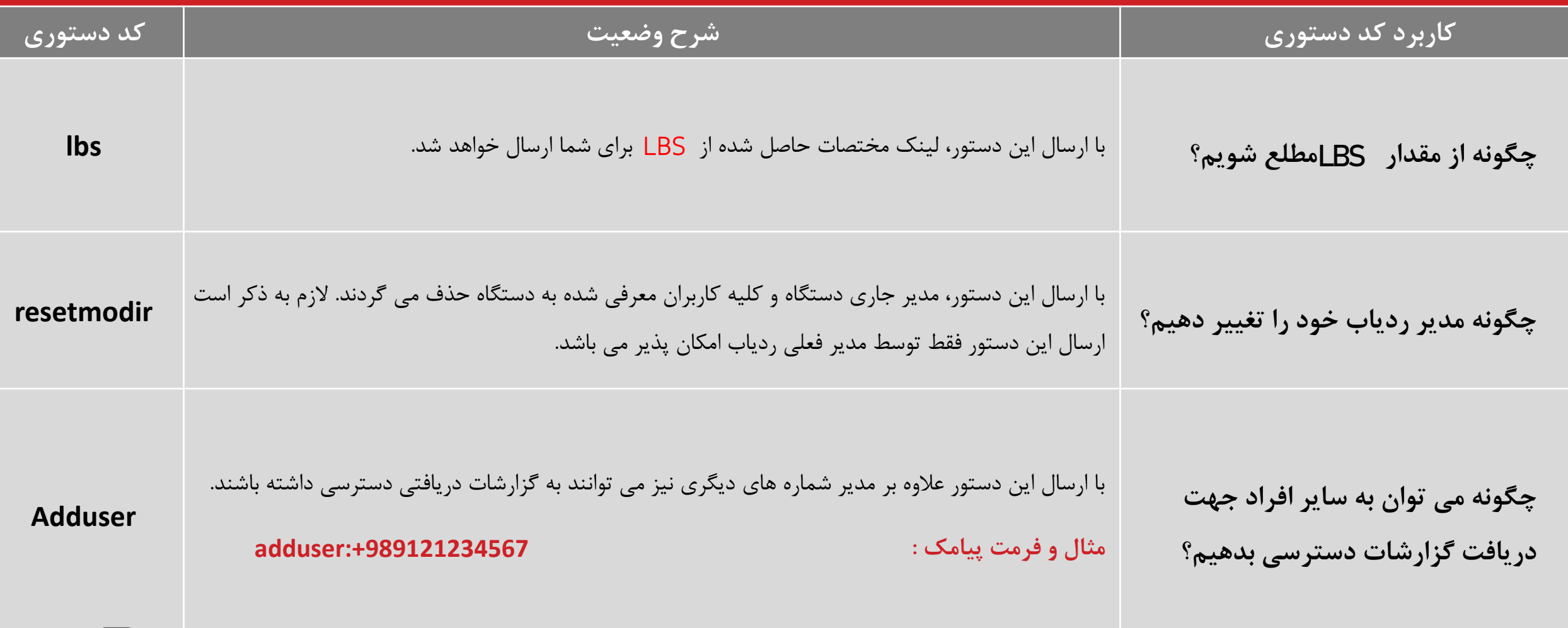

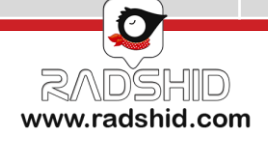

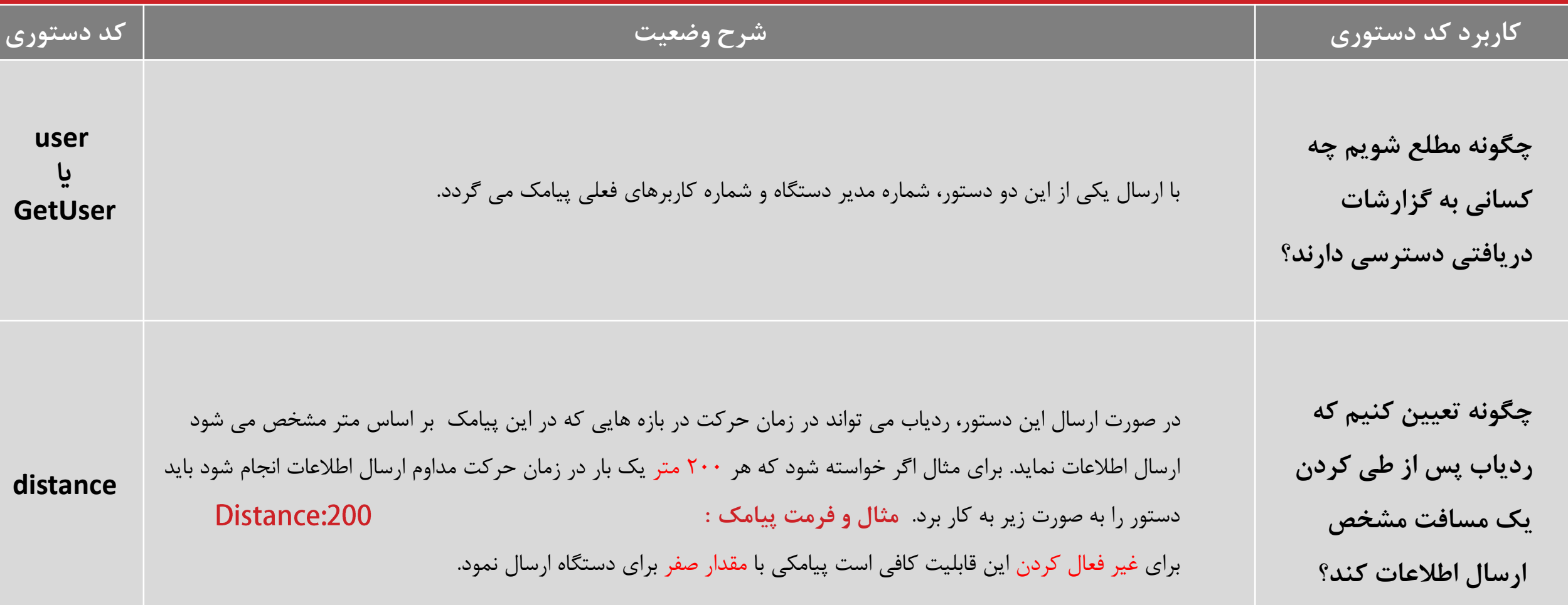

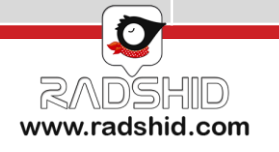

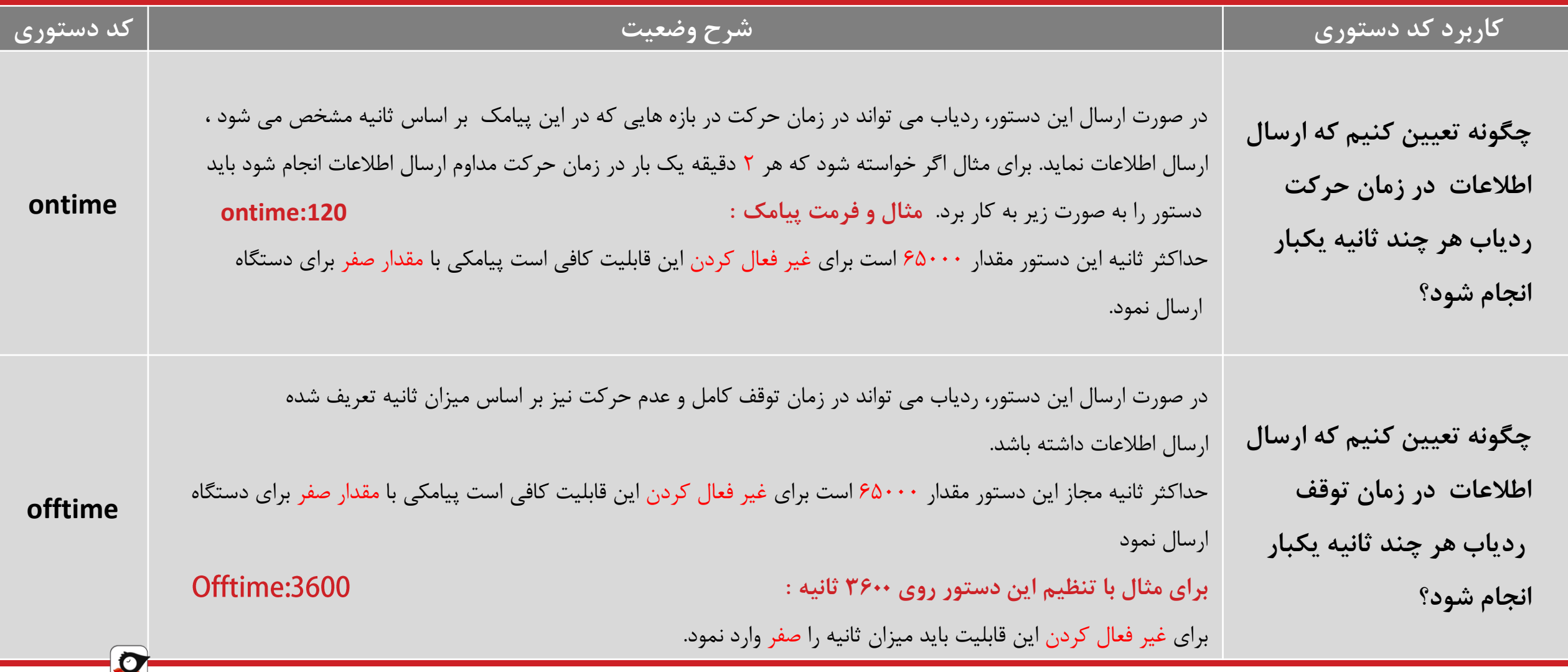

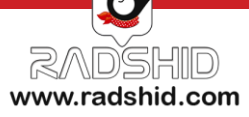

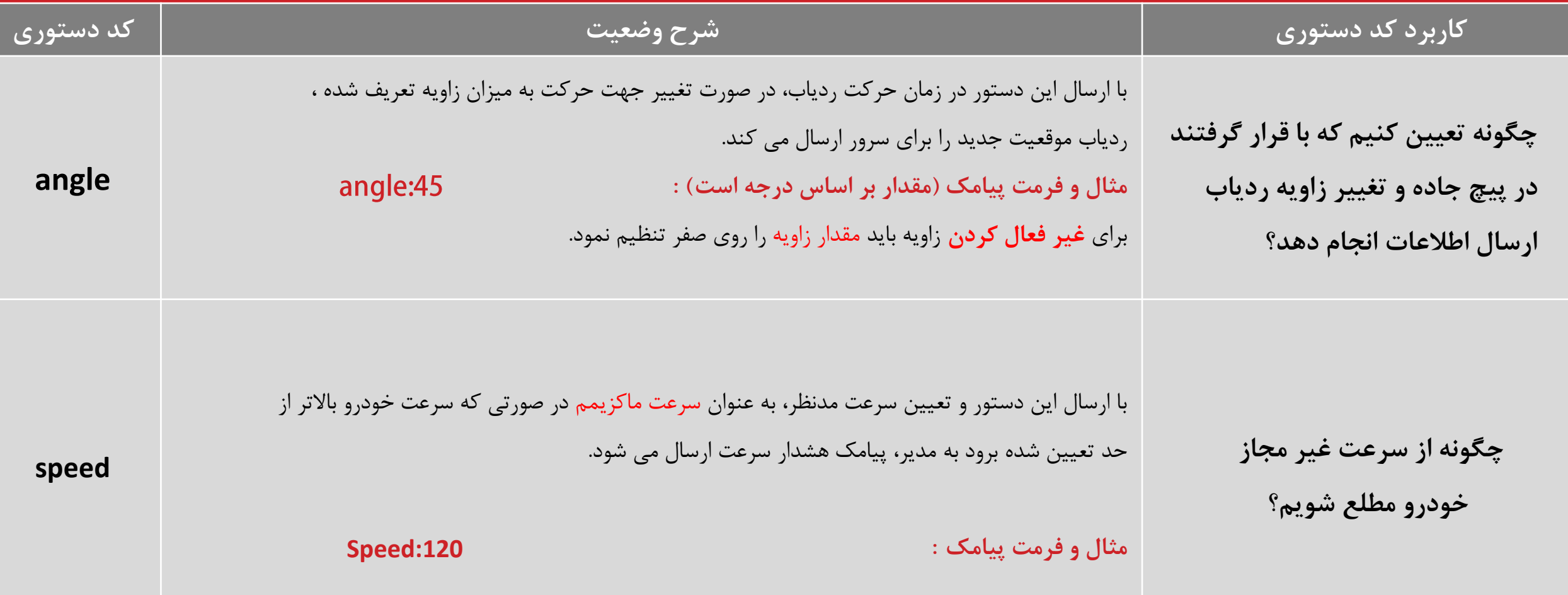

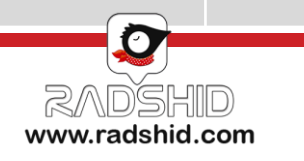

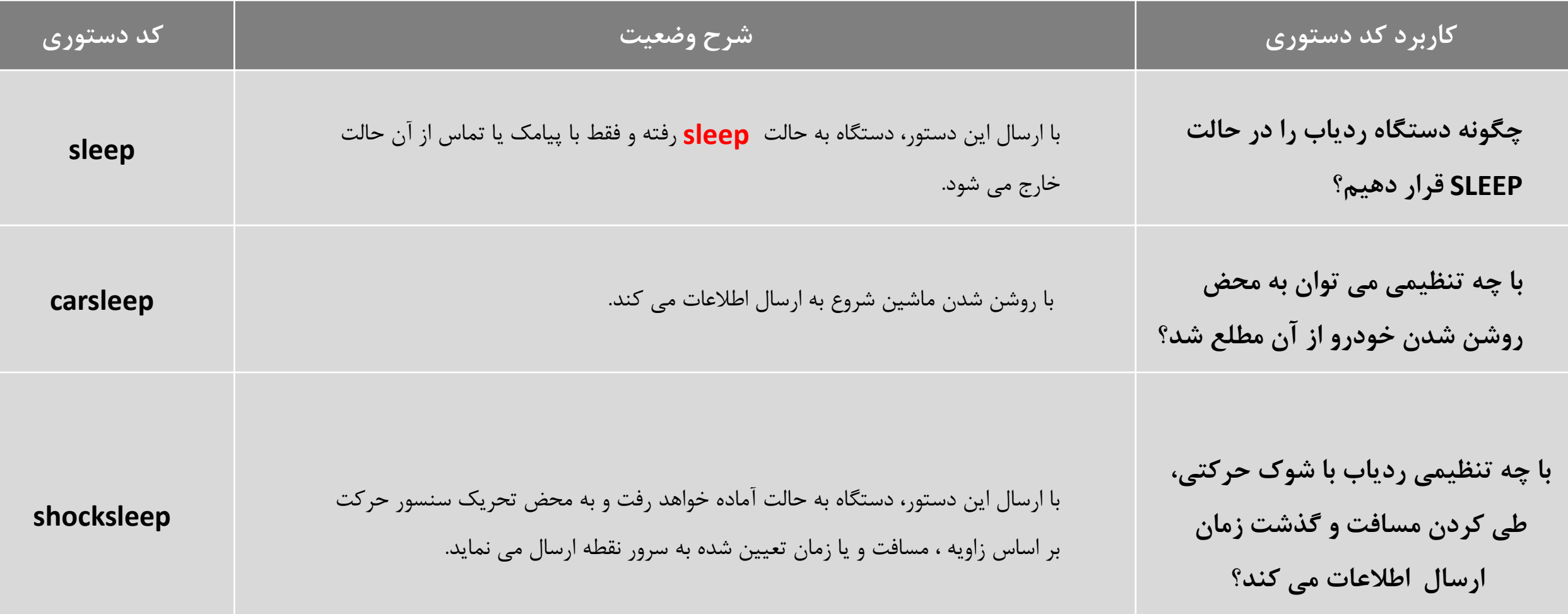

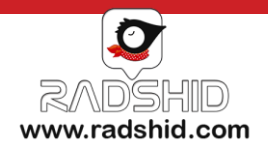

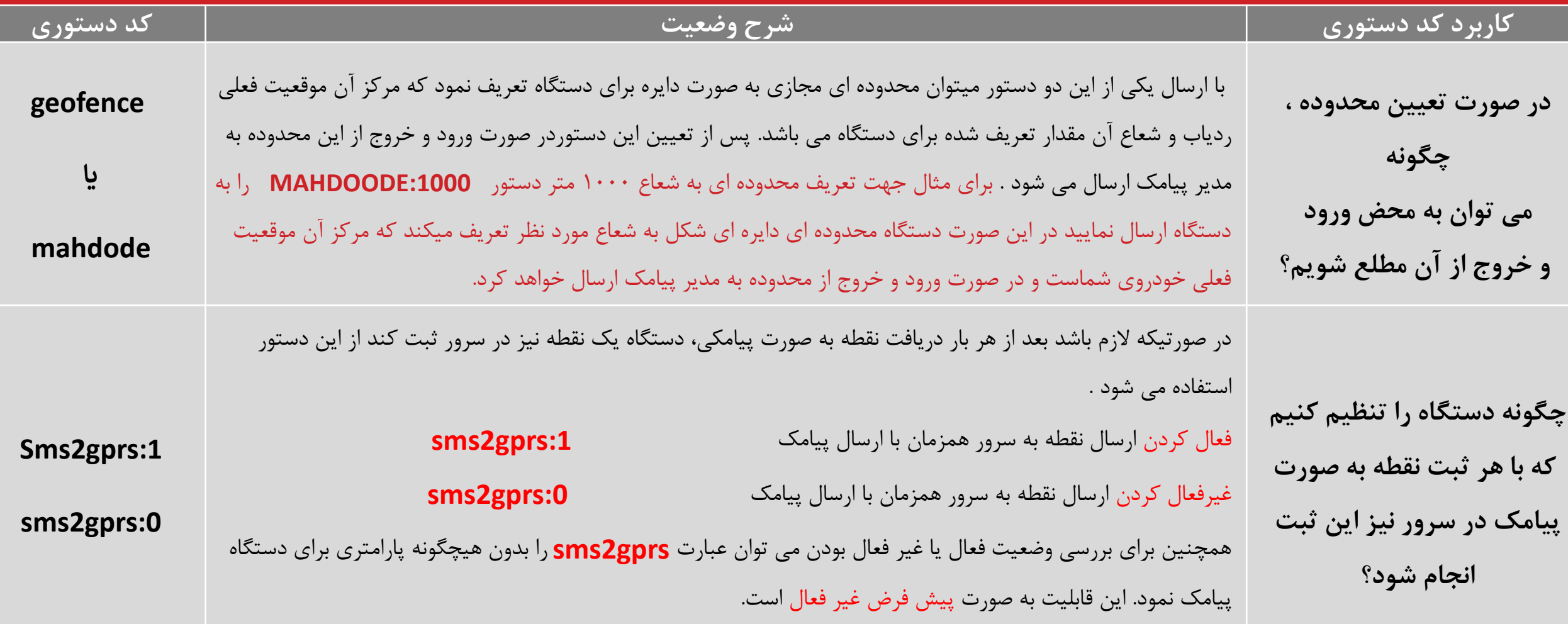

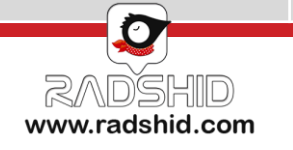

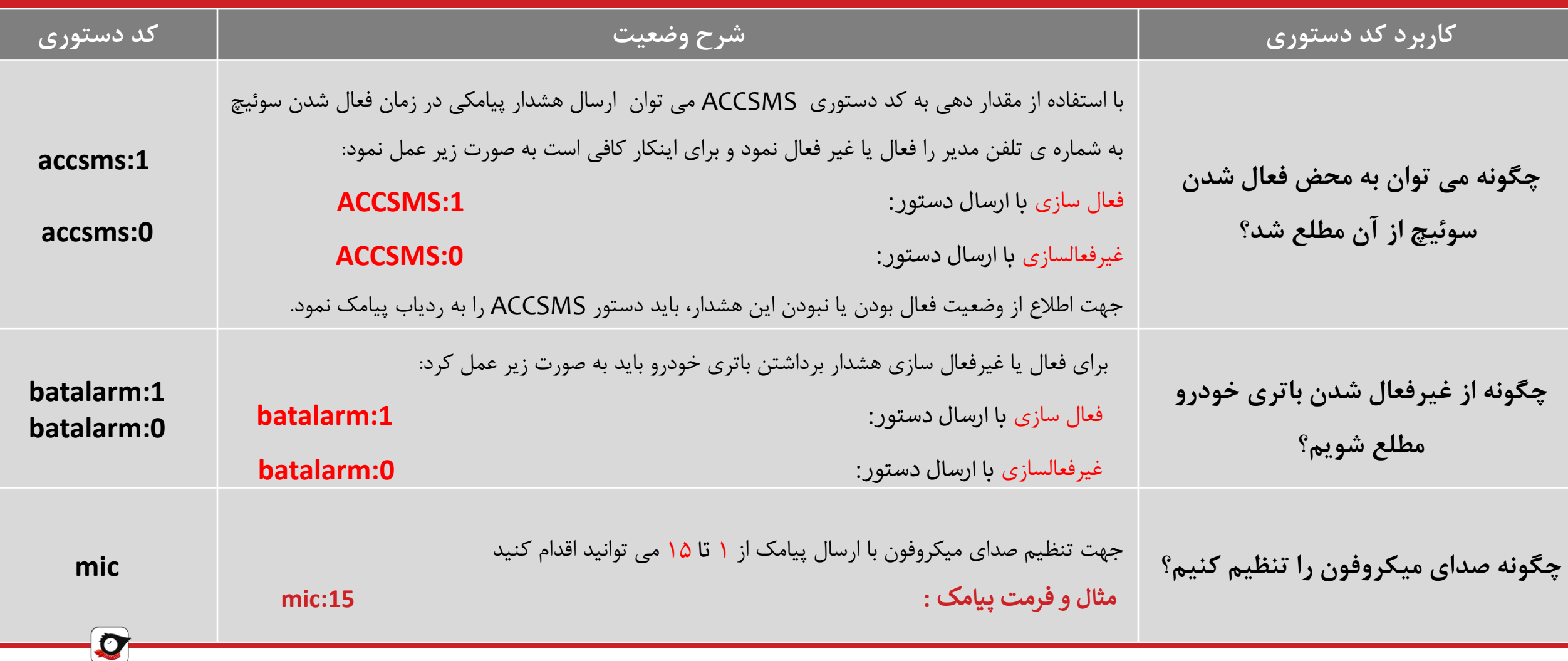

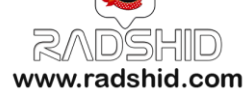

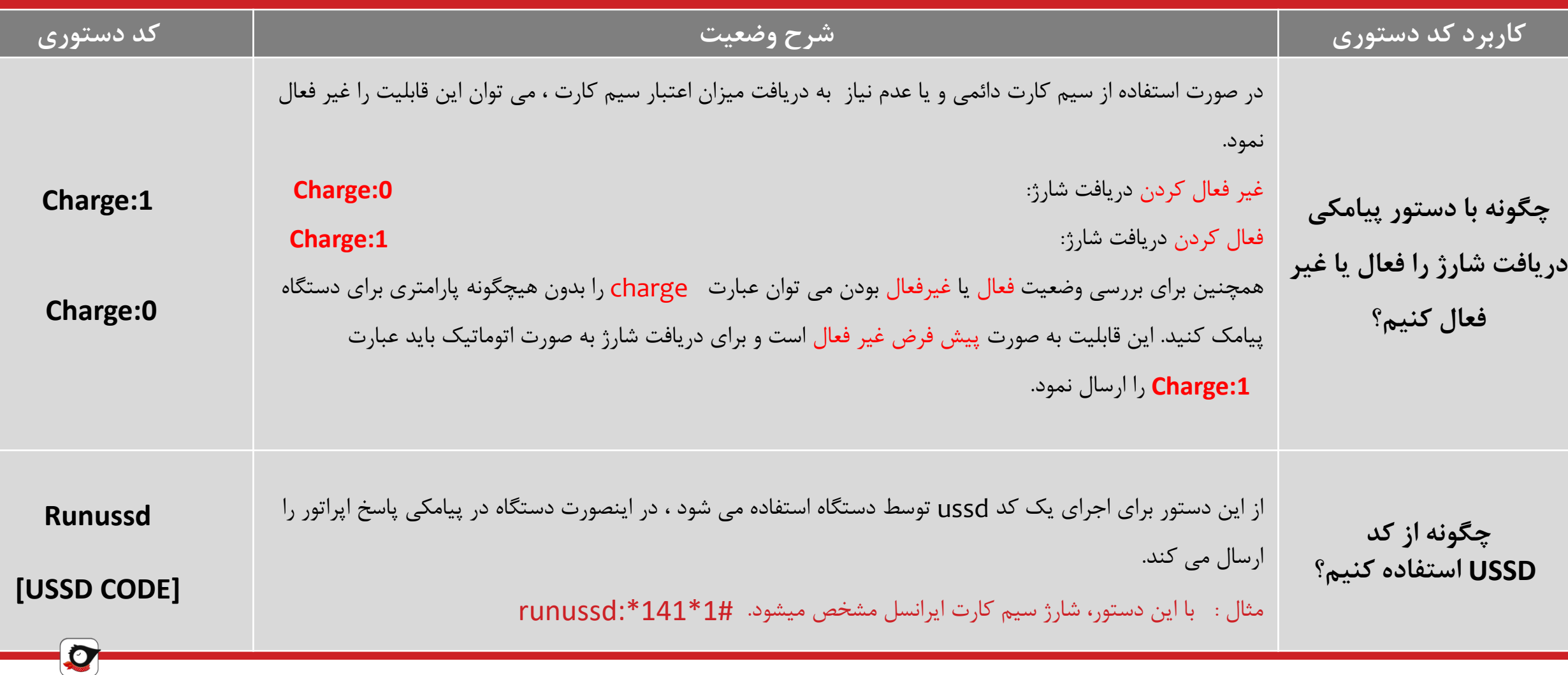

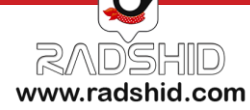

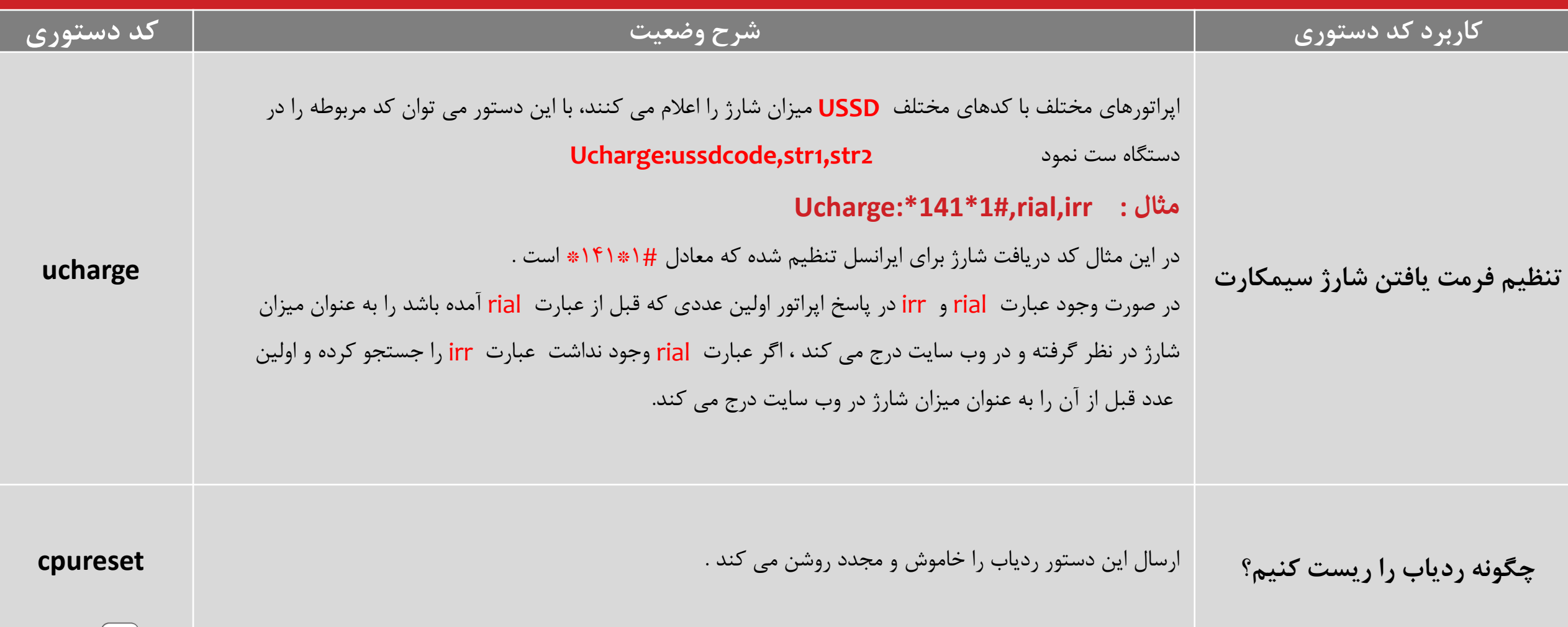

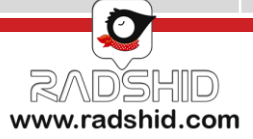

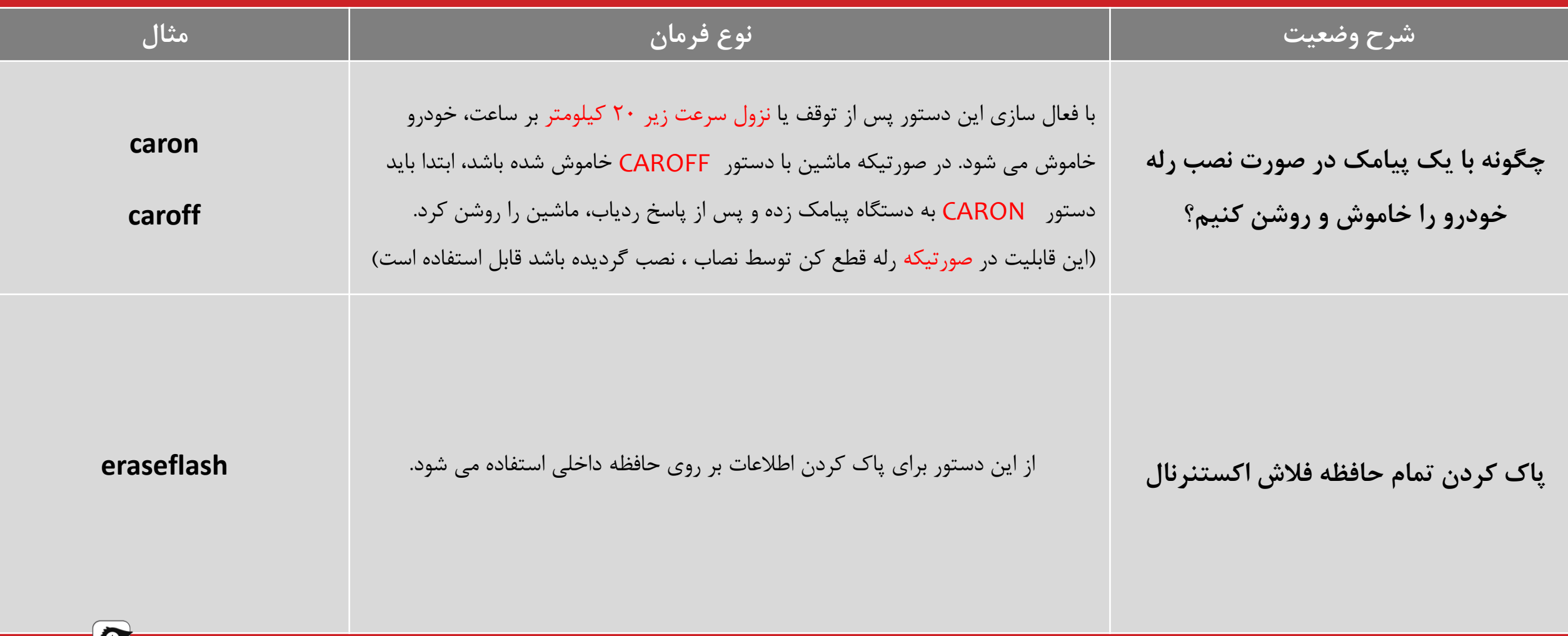

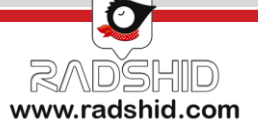

### <span id="page-23-0"></span>**شرایط گارانتی و خدمات پس از فروش رادشید**

تیم پشتیبانی رادشید همواره آماده است تا عالوه بر کاال و خدمات خریداری شده از رادشید در قالب مشاوره مستمر در صورت بروز هرگونه مشکل احتمالی و یا مشاوره در زمینه خرید، نصب و نحوه استفاده از ردیاب شما را یاری رساند. عالوه بر این تیم پشتیبانی رادشید از طریق تماس تلفنی، چت آنالین، ایمیل و ... با مشتریان خود در تماس مستمر بوده و به این طریق توانسته است موجبات رضایت خاطر مشتریانش را فراهم آورد.

آنچه در این بین حائز اهمیت می باشد ذکر این نکته است که کلیه محصوالت رادشید به دلیل تولید در داخل کشور و عدم وجود واسطه، از گارانتی واقعی بهره مند هستند.

به این ترتیب که کلیه این اقالم، از زمان ثبت نام از **پنج سال خدمات پس از فروش** و **یک سال گارانتی** برخوردار می باشند.

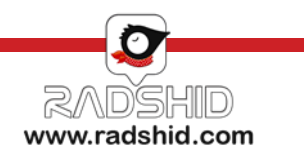

## **شرایط گارانتی و خدمات پس از فروش رادشید**

.1 کاالی معیوب تنها پس از تست و تایید عیب و ایراد توسط کارشناسان این شرکت، تعمیر خواهد شد.

۲. مشاهده هرگونه آثار ضربه فیزیکی، آب خوردگی، شکستگی، خراشیدگی و تاب برداشتن، آتش سوزی، مخدوش بودن برچسب گارانتی، تعمیرات و دستکاری توسط افراد غیر مجاز، کاال را از شمول گارانتی خارج می کند.

۳. یکماه اول گارانتی رادشید به عنوان گارانتی طلایی بوده و این بدین معناست که علاوه بر شرایط گارانتی معمولی کلیه هزینه های رفت و برگشت کالا به واحد گارانتی رایگان می باشد.

۴. (<u>ردیاب پاوربانکی رادشید</u>) : در مورد دستگاه ردیاب پاوربانکی رادشید با توجه به اینکه فعال سازی تنها توسط واحد تولید انجام می پذیرد و کاربران بعد از ثبت نهایی خرید خود باید سیم کارت مدنظرشان را به دفتر مرکزی شرکت ارسال نمایند تا واحد فنی ، سیم کارت را درون برد جاسازی و دستگاه را پلمپ نموده و برای مشتری ارسال نمایند. شرایط گارانتی و خدمات پس از فروش این دستگاه با سایر دستگاه های تولیدی متفاوت می باشد و باز شدن قاب و پلمپ این مدل دستگاه در خارج از شرکت رادشید به منزله خارج شدن ردیاب از گارانتی یکساله و خدمات پس از فروش 5 ساله آن می باشد.

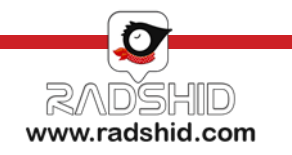

#### **محصوالت رادشید**

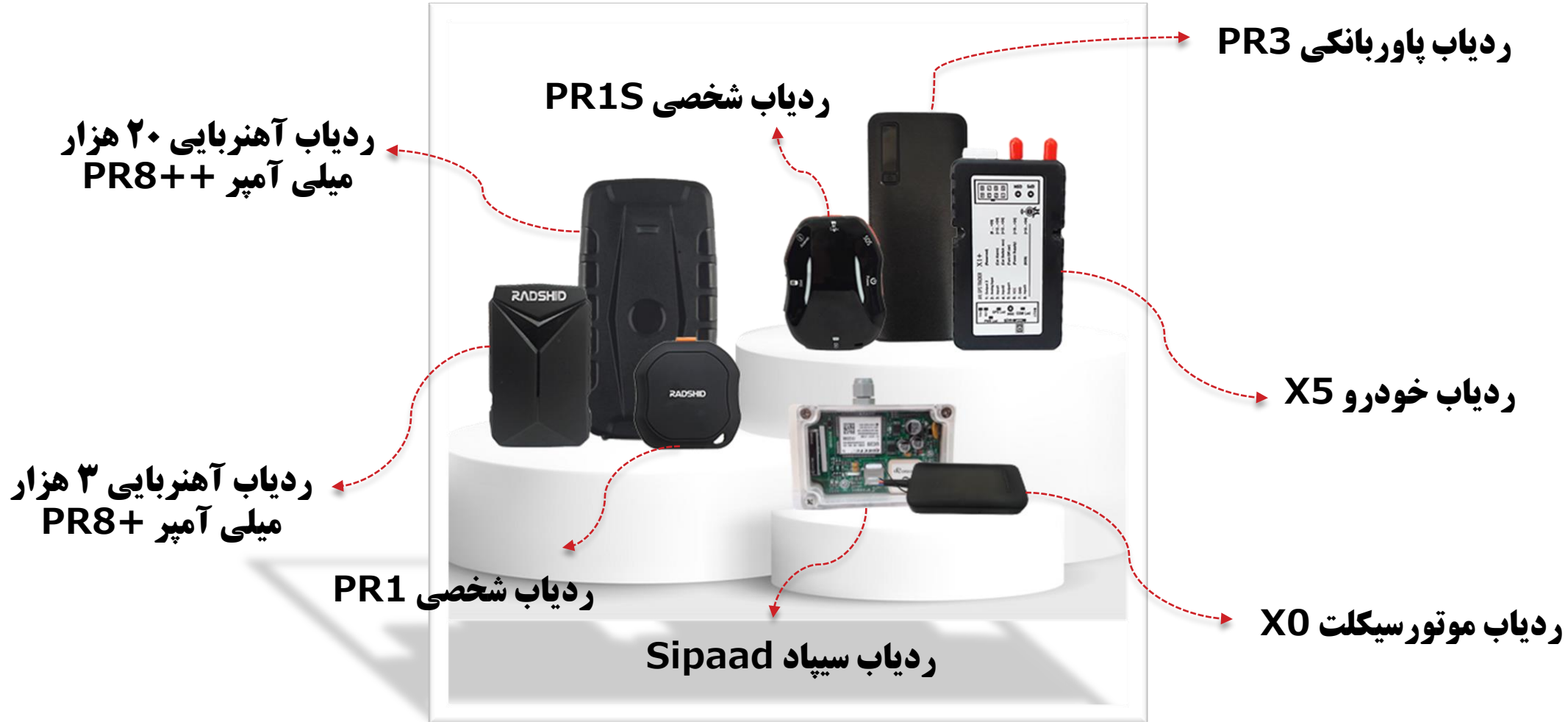

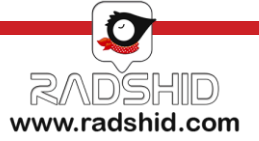

#### **WWW.RADSHID.COM**

 $\boxed{\oplus}$ 

合

TEN

آدرس دفتر مرکزی: اصفهان خیابان کاشانی، خیابان صاحب روضات، کوچه شماره ،12 شرکت رادشید – کد پستی: 8183873541  $\cdot$   $\uparrow$  1- $\uparrow$   $\uparrow$   $\uparrow$ 

**Info@Radshid.com**